# Epic Research – Clinical Research Billing Encounter Linking LINK IT or SINK IT

Original Released Version 1.0 Released Date 02/01/2017 Published by Noel Pollante

This released version: 1.1 This released date: 08/28/2017 This released Status: Final

For Internal Use Only

#### **Contents**

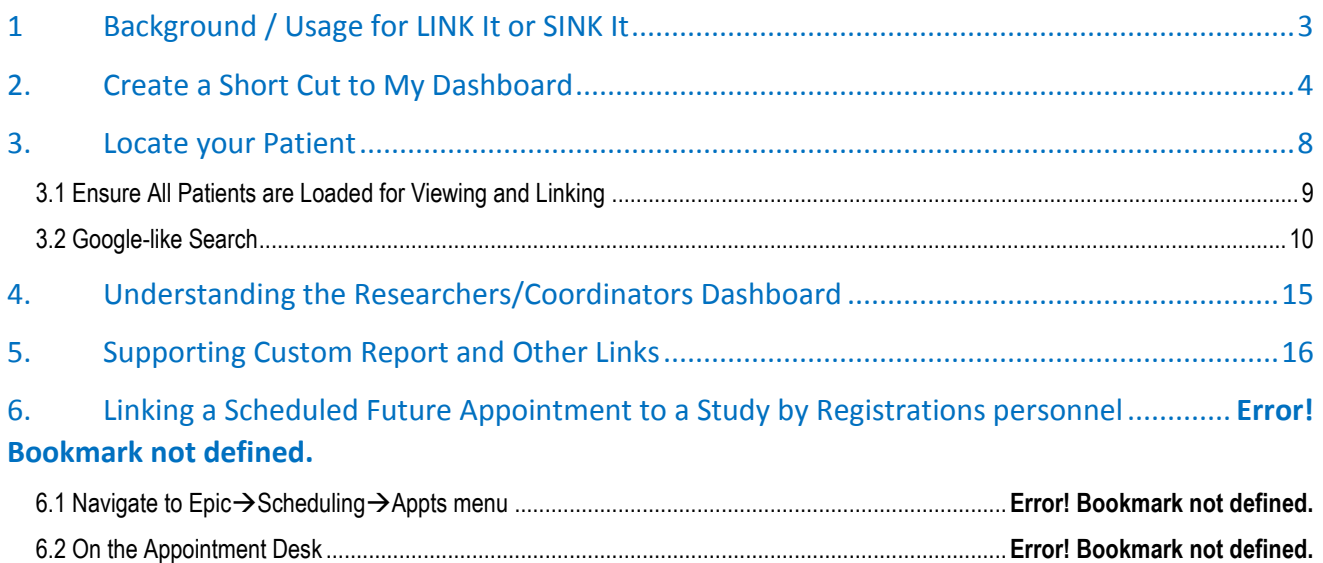

### Amendment History

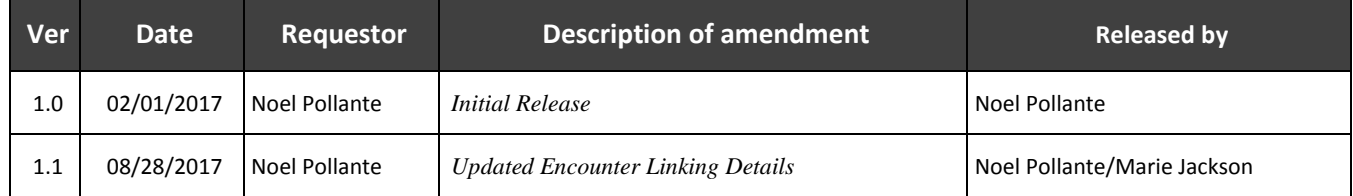

#### <span id="page-2-0"></span>1 Background / Usage for LINK It or SINK It

Associating clinical encounters related to a Research Study are very important to proper billing. All Research related charges should go through a two-pass review process, which starts with the Research Coordinator (RC), and finishes with the Clinical Research Billing (CRB) Department within Revenue Cycle.

To stop charges from going straight to the patient or their insurance, the Encounter needs to be flagged as being related to Research. To do this, the Encounter must be linked to the Research Study. It is best to do the Encounter Linking prior to the research visit occurring.

This user guide will demonstrate the following:

- How to set up the *My Dashboard* quick button
- How to link encounters prior to the visit for both outpatient and inpatient visits

There will be times when an Encounter does not get linked to a Research study prior to the encounter being closed. When this happens, it will be the Research Coordinator's responsibility to retrospectively link the encounter. We created a Post Encounter Oops Bucket for after visit linking. Once the encounter is linked from the Oops Bucket, the charges for that encounter will route back to the CRB team for charge review.

#### If the encounter is not linked to the study, the charges will go straight to the patient or their insurance for payment. This could result in billing errors.

Additional resources in this user guide are the following:

- How to link encounter after the research visit occurred for both outpatient and inpatient visits
- How to create a quick access custom report for your research studies

Emergency visits and adverse events can be linked provided the research team learns about the visit within 7 days after the encounter closes.

# <span id="page-3-0"></span>2. Create a Short Cut to My Dashboard

Once you set up the My Dashboard button, when you open Epic, it will always appear in your task bar.

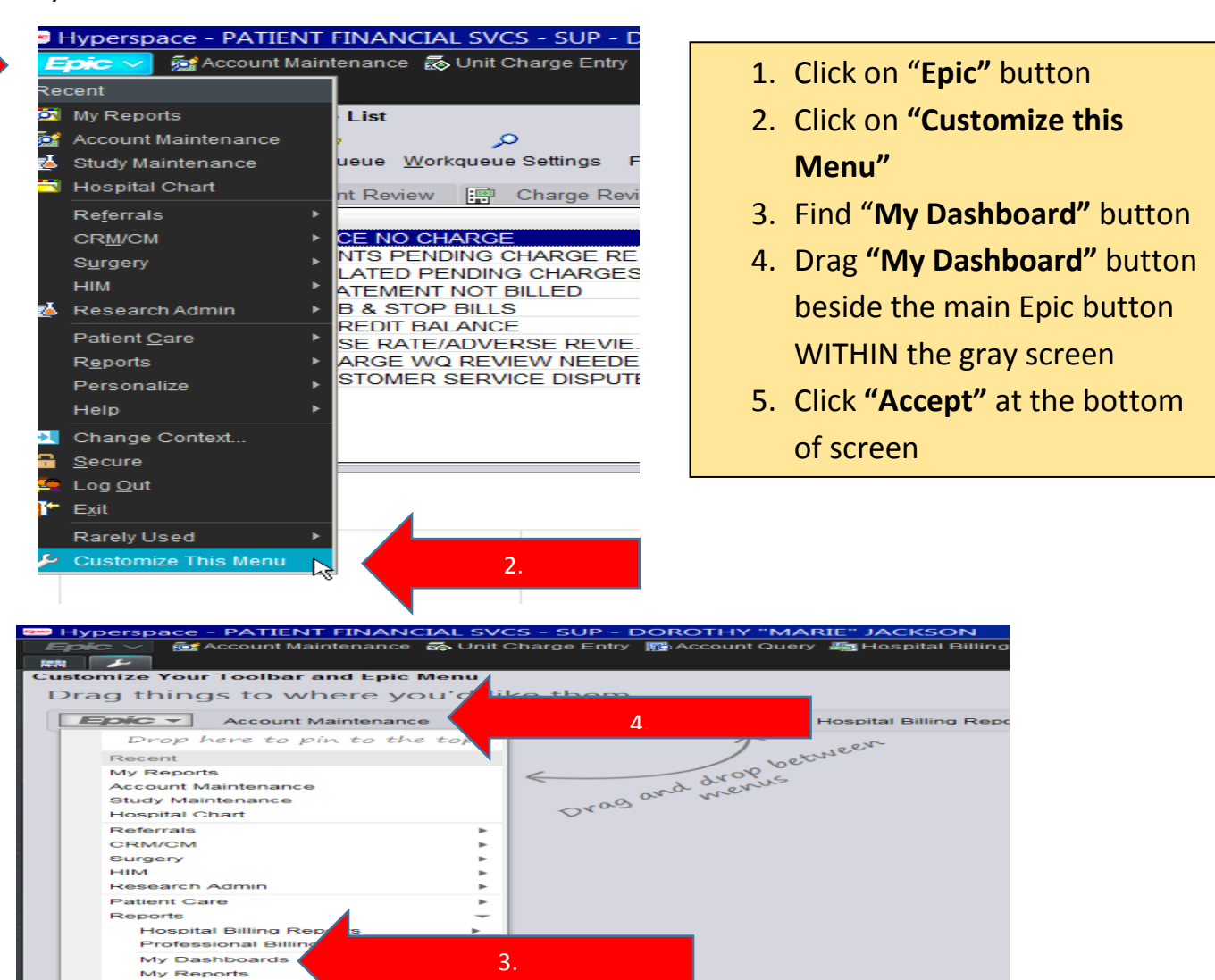

#### Drag things to where you'd like them.

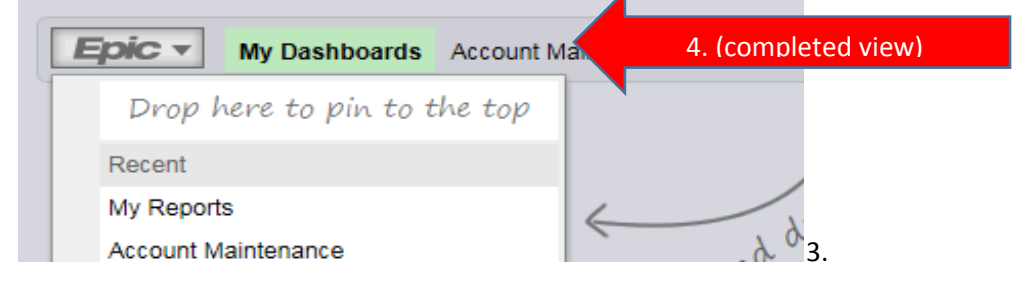

Personalize Help

Secure<br>Secure<br>Log Out **Exit**<br>Rarely Used

------<br>Change Context...

1.

- 1. Once you set up the quick button for My Dashboards, double click to open
- 2. Then click UC Research Coordinator/Research Dashboard

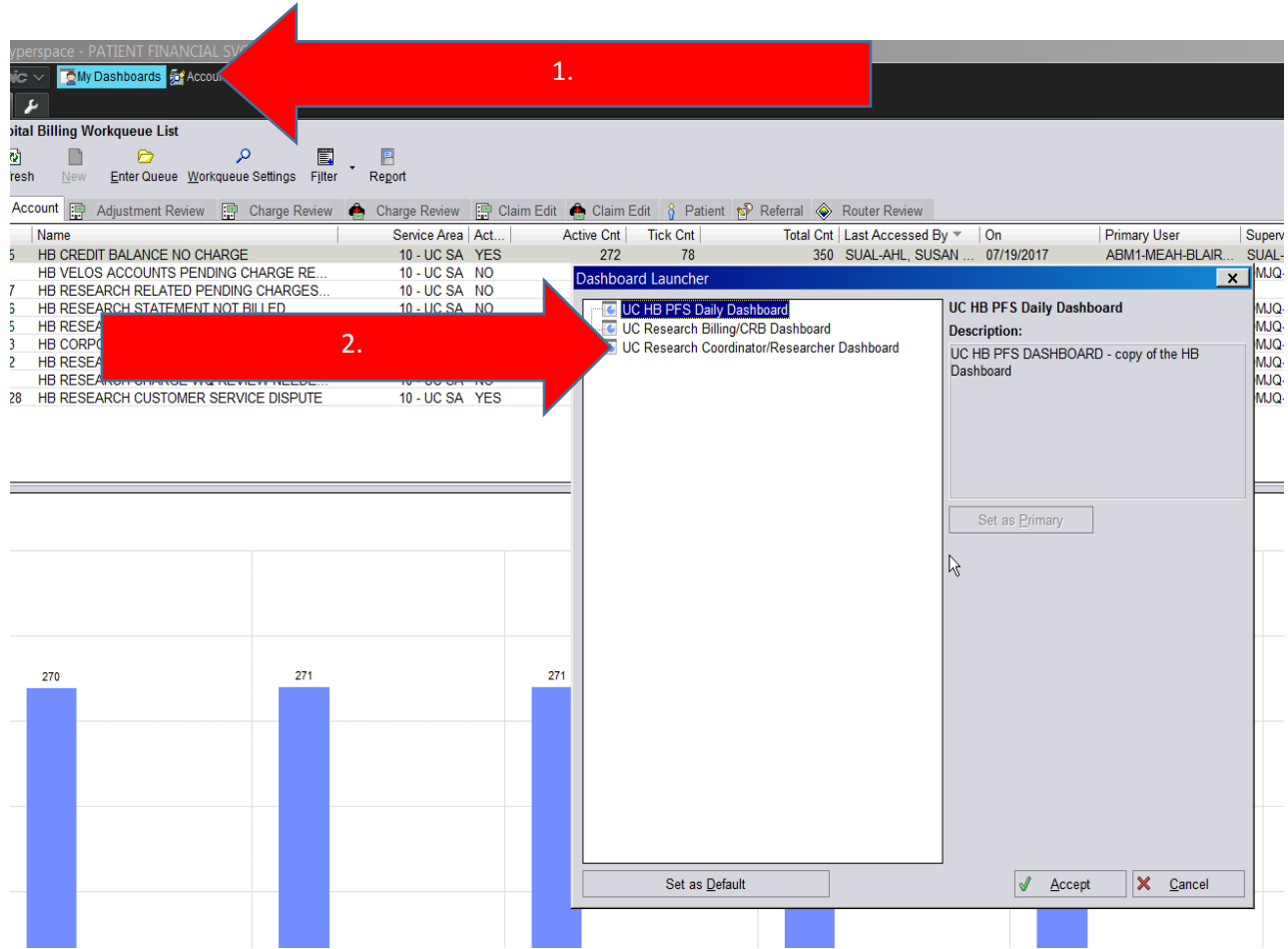

The Linking Dashboard will open. Click the 4 arrows to populate the report.

Note: this report is snapshot in time. This report can be refreshed every 30 minutes for updates to appear from the scheduling department.

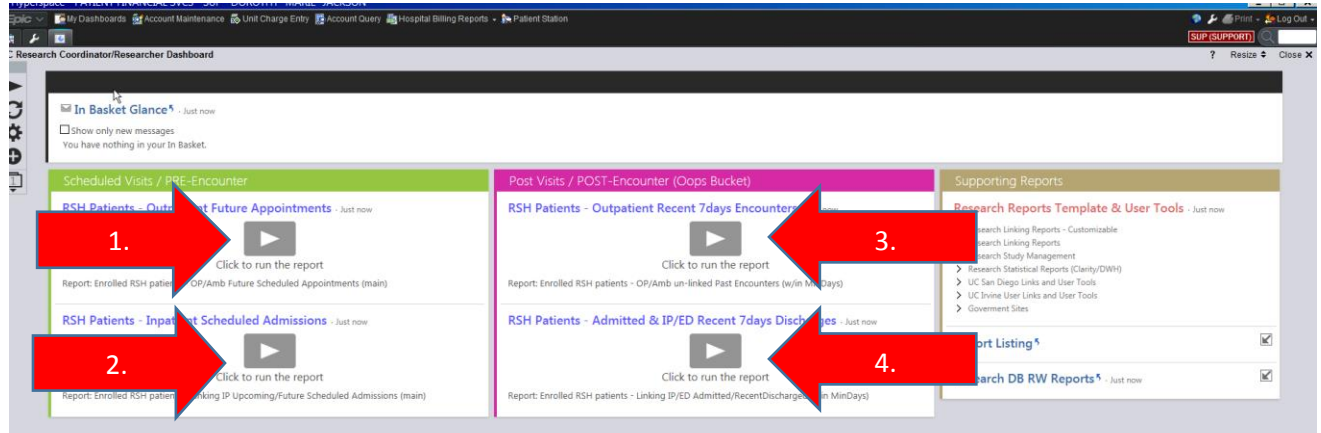

#### The report will take a few minutes to find patients associated with research.

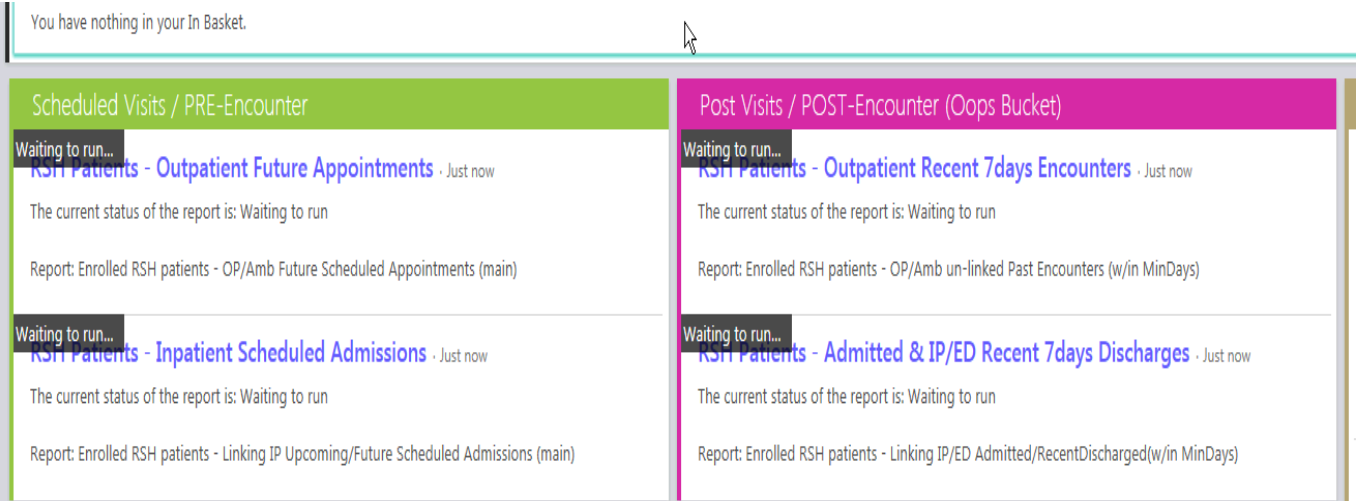

1. The green area is for future visits. It is best to link **prior** to the visit.

2. The pink area is for linking visits **after** the visit occurred. You have 7 days to link after the visit has been completed.

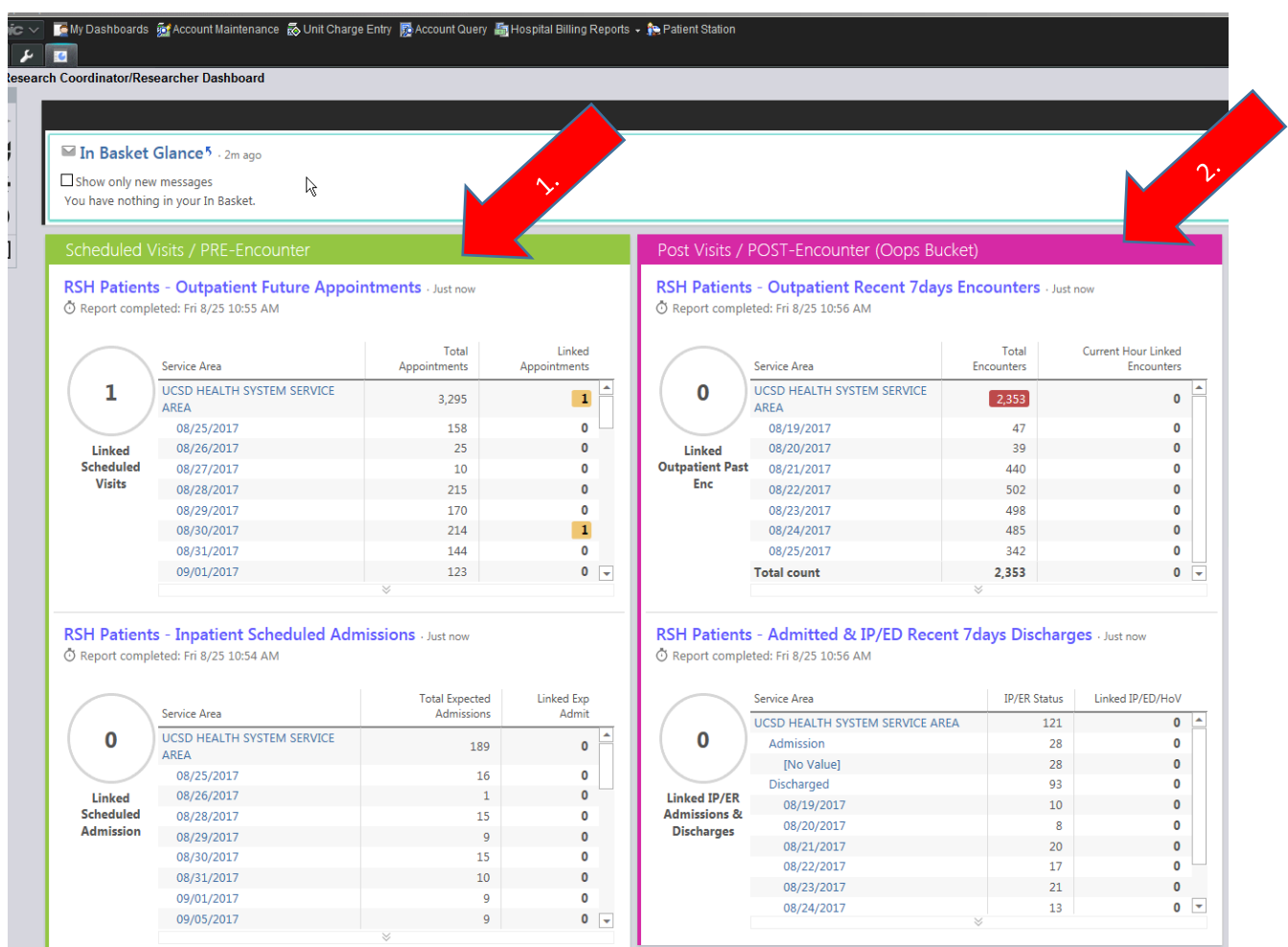

#### <span id="page-7-0"></span>3. Locate your Patient

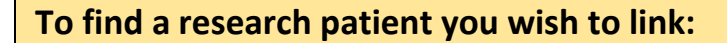

- 1. If the visit is **outpatient**, click **"***UCSD Health System Service Area"* for a listing of all outpatient visits scheduled in the future.
- 2. If you know the particular date the patient is scheduled, you can simply click that date.
- 3. If the clinical visit is **inpatient,** click under the inpatient area **"***UCSD Health System Service Area"* for a listing of all inpatient visits scheduled in the future.
- 4. If you know the particular date the patient is scheduled, you can simply click that date.

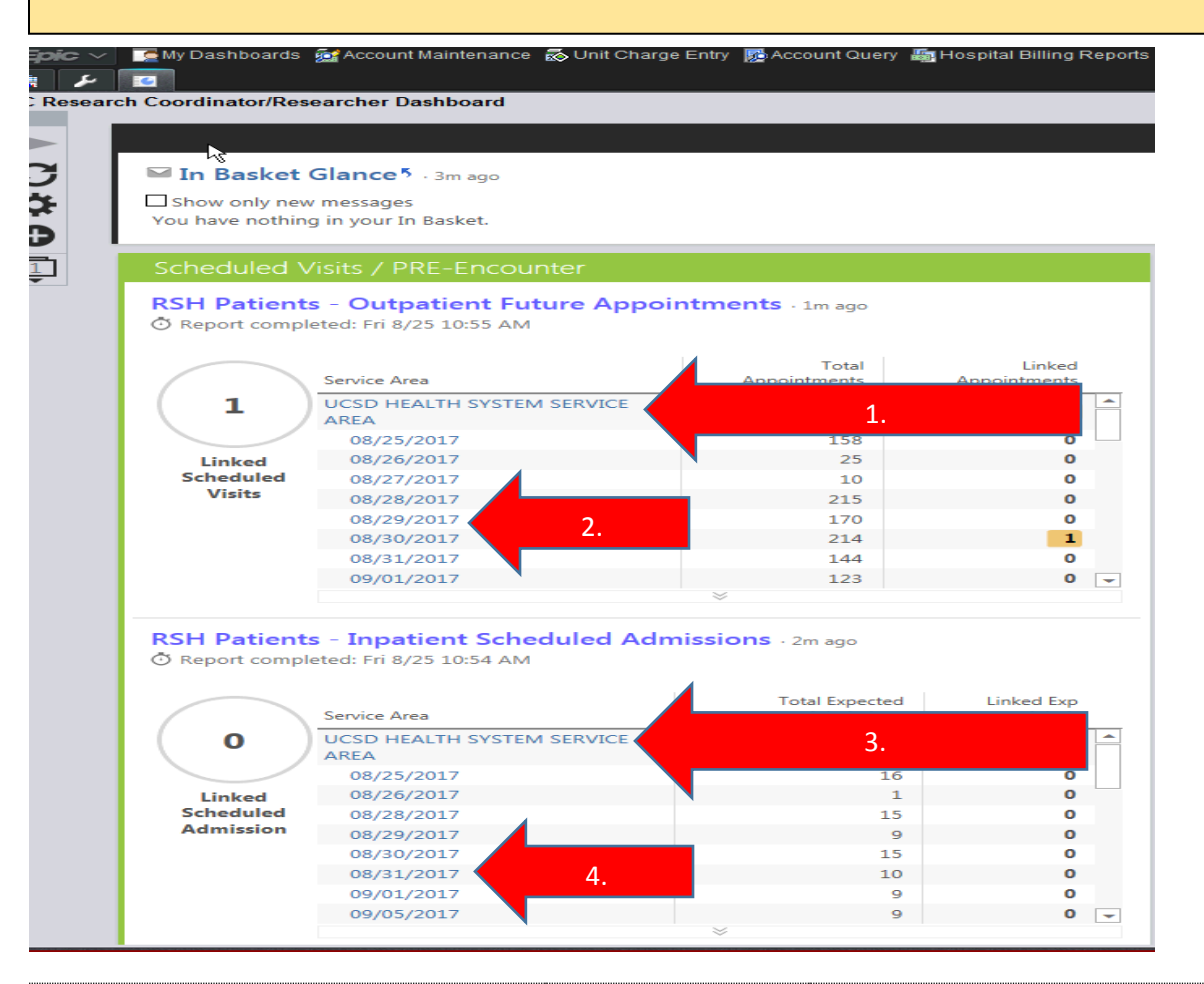

#### <span id="page-8-0"></span>3.1 Ensure All Patients are Loaded for Viewing and Linking

- 1. If you see the message **"Not all results are currently loaded"**
- 2. Before proceeding, Click **"Load all"**

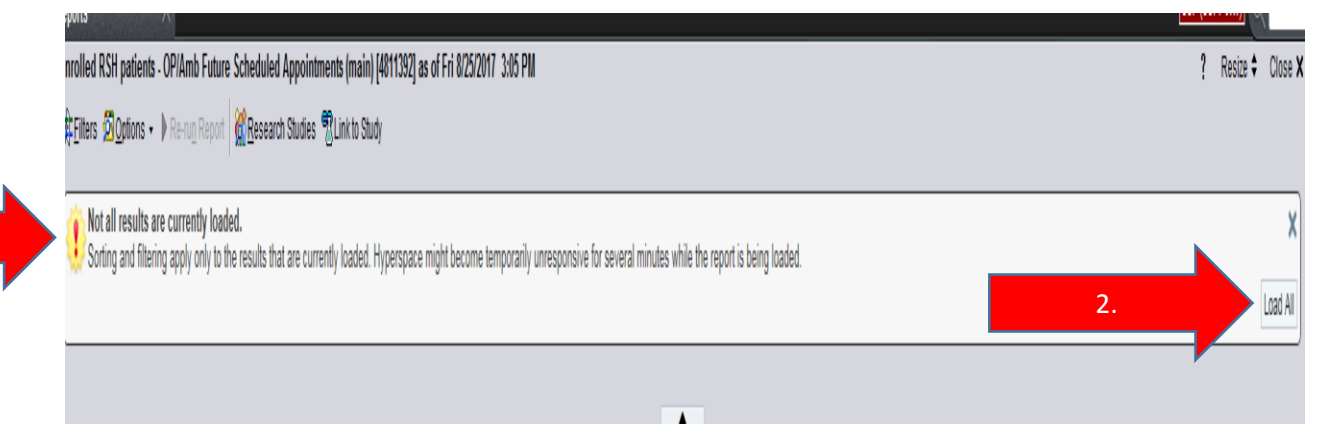

#### <span id="page-9-0"></span>3.2 Google-like Search

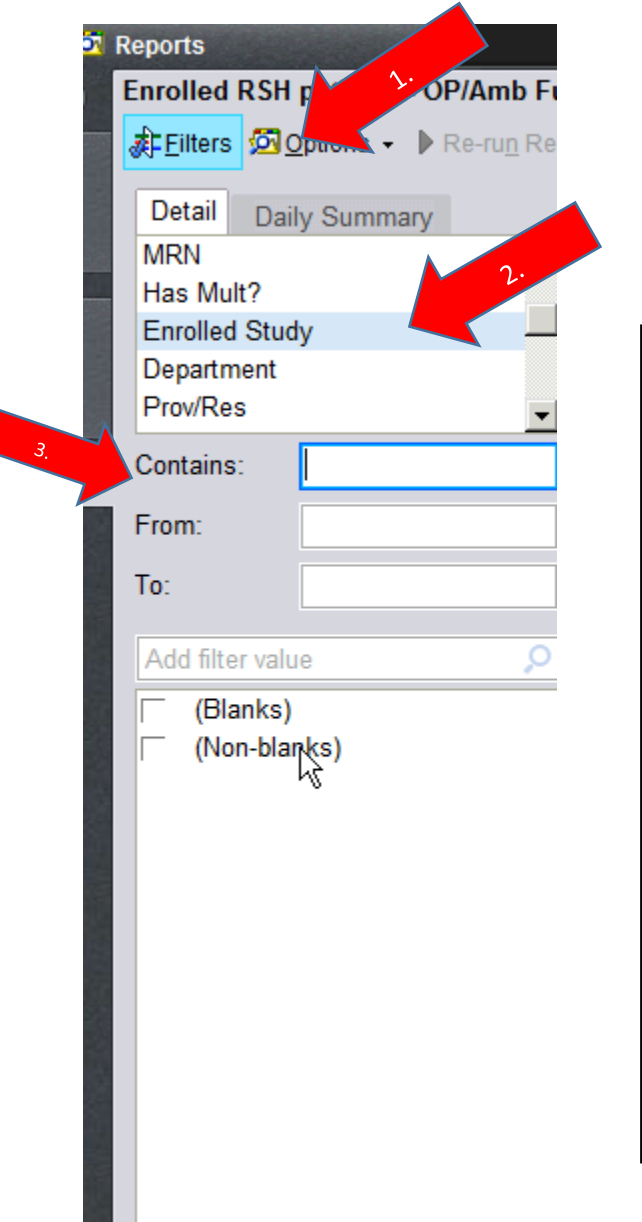

You can search using different criteria. One way is to search by IRB number.

- 1. Click on "**Filters**"
- 2. Scroll thru the detail list to find **"Enrolled Study"**
- 3. Enter IRB # in **"Contains"** field
- 4. Click **"Apply"** at the bottom of the screen

This search will find all patients scheduled for a future visit that are currently enrolled on that study.

Wait for several minutes for report to run… then this screen will pop-up. You can "LINK" future appointments as follows:

- 1. Find the patient you want to link
- 2. Then double-click on the patient's name
- 3. Another way is to select the button "Link to Study" from the toolbar
- 4. The "Link to Study" screen will appear
	- i. Note: if a patient is on multiple studies, all studies associated with that patient will appear
- 5. Click the appropriate box located in front of the study number and title to link that visit to the correct IRB
- 6. Click "Accept"
- 7. If you link a patient incorrectly, you can unlink from this screen as well by unclicking the box

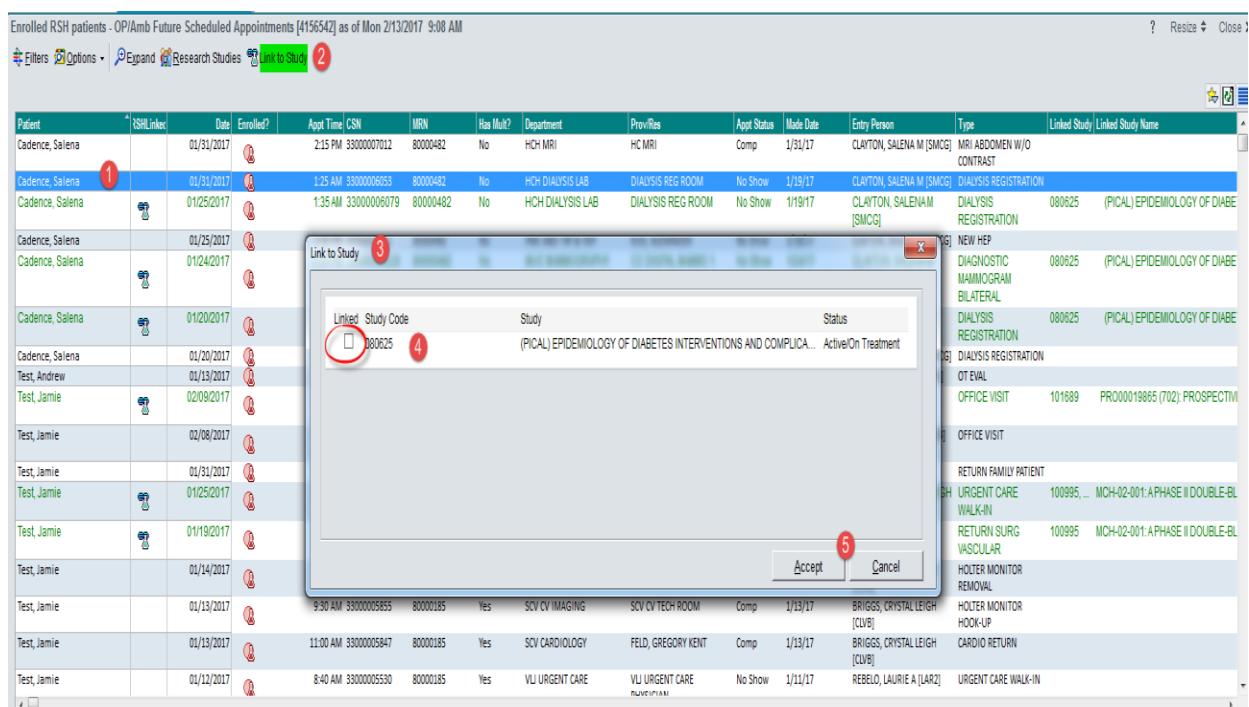

#### Informational Only

- 1. To verify the patient is linked to the study, the blue research beaker will appear. aLink to Study
- 2. The red beaker means the patient is or has been on a research study.

In order to keep your linking list to a minimum, it is important to maintain the current study status in Velos.

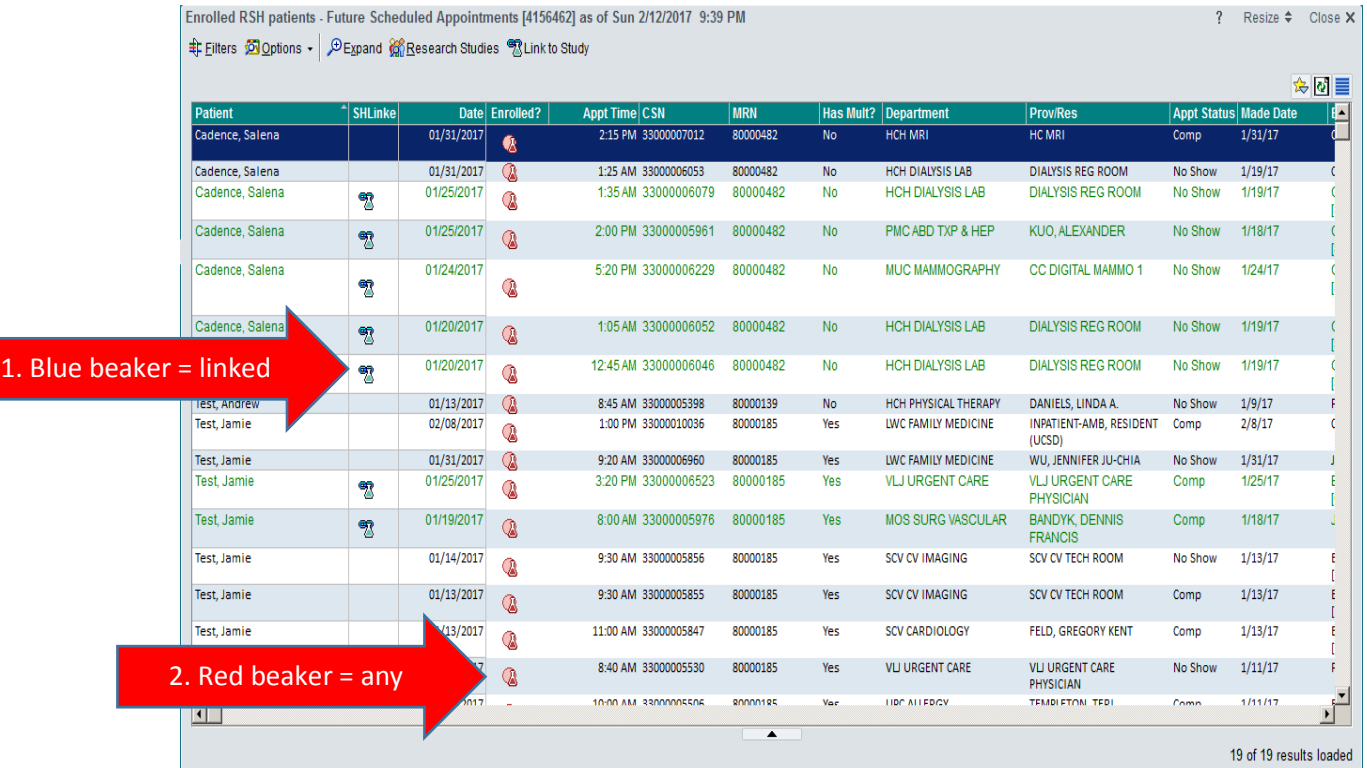

If you forget to link the research encounters prior to the visit, you have 7 days after the visit to link the encounter to ensure the billing will be reviewed by CRB. **Follow this User Guide beginning on page 5.**

- 1. Open "My Dashboard"
- 2. Click UC Research Coordinator/Research Dashboard
- 3. Run Post-Encounter/ Oops Bucket Report for Outpatient or Inpatient
- 4. Locate your Patient and double click
- 5. Link to the correct study Important Notes:
- once patient has arrived for the day, you will find the visit in Oops Bucket
- If visit gets rescheduled, the link will move with the new date, however if the appointment was canceled and r/s, you will need to link it again

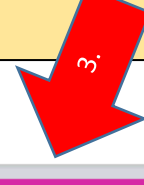

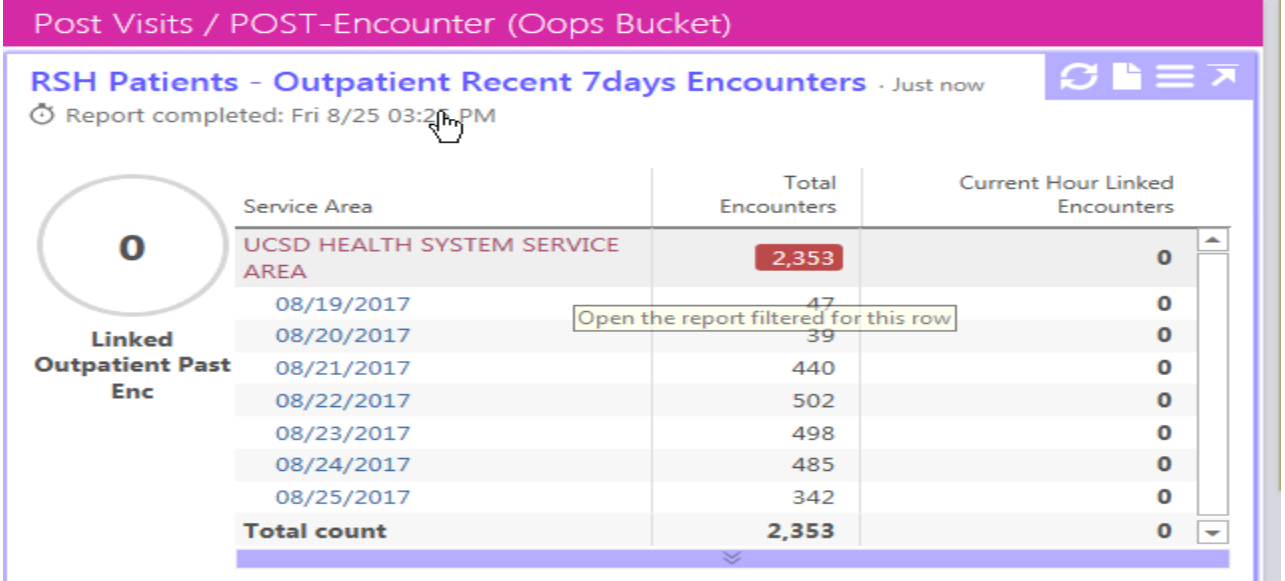

RSH Patients - Admitted & IP/ED Recent 7days Discharges 19m ago

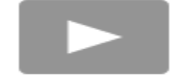

Click to run the report

Report: Enrolled RSH patients - Linking IP/ED Admitted/RecentDischarged(w/in MinDays)

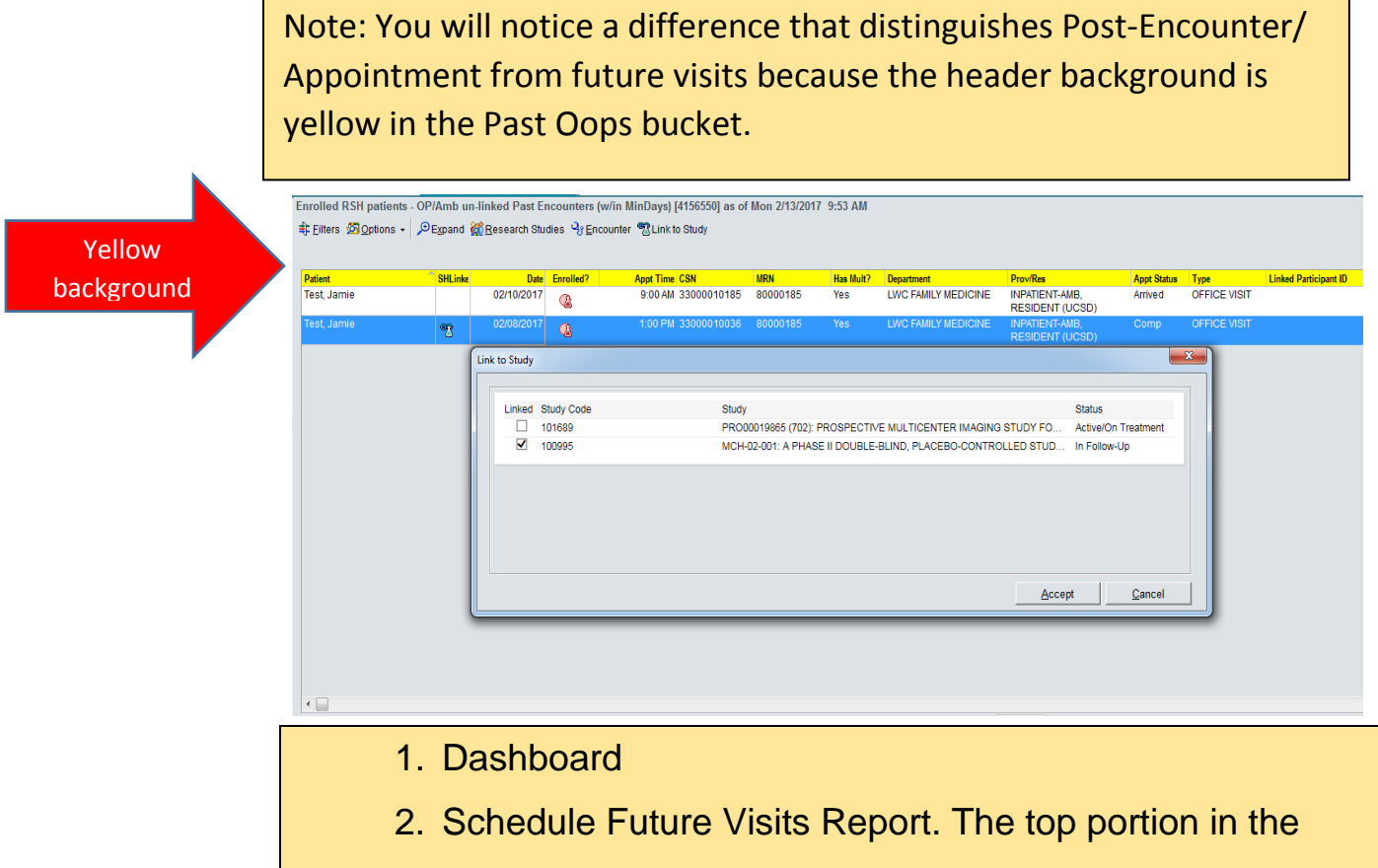

- green is outpatient. The bottom portion in the green is inpatient future appointments.
- 3. The next section is Post-Visits Encounter Oops Bucket. The top portion in the pink is outpatient. The bottom portion in the pink is inpatient post encounters.
- 4. The brown section is where you can set up Custom Reports.

#### <span id="page-14-0"></span>4. Understanding the Researchers/Coordinators Dashboard

On the dashboard, research teams can click on the blue hyperlinks from the dashboard screen and patient lists will appear.

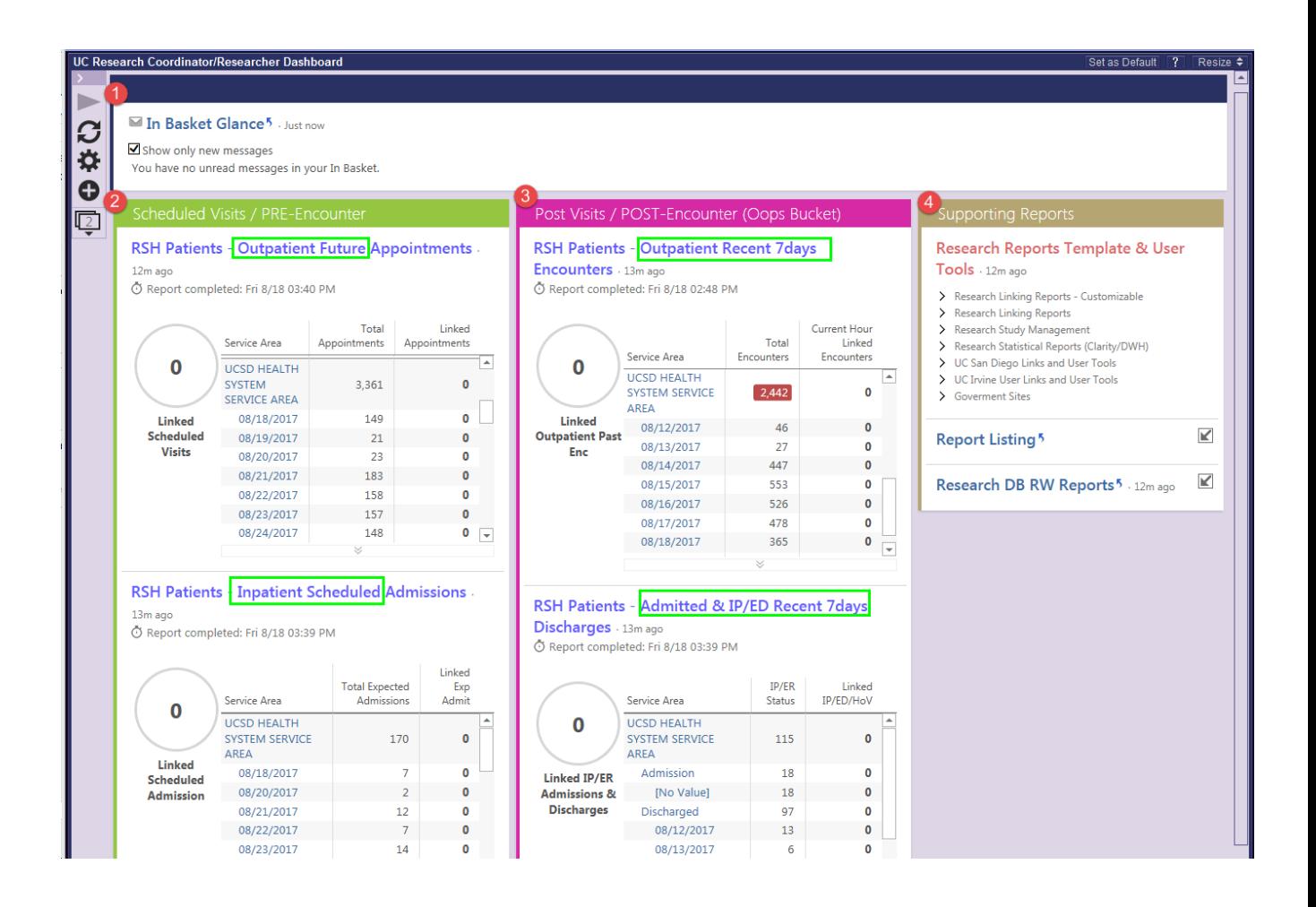

## <span id="page-15-0"></span>5. Supporting Custom Report and Other Links

If a research team is managing several studies and wants to increase efficient report generation, a custom report can be set up once and used on a daily basis. With help to set up your custom reports, contact the CRB team.

#### Supporting Reports

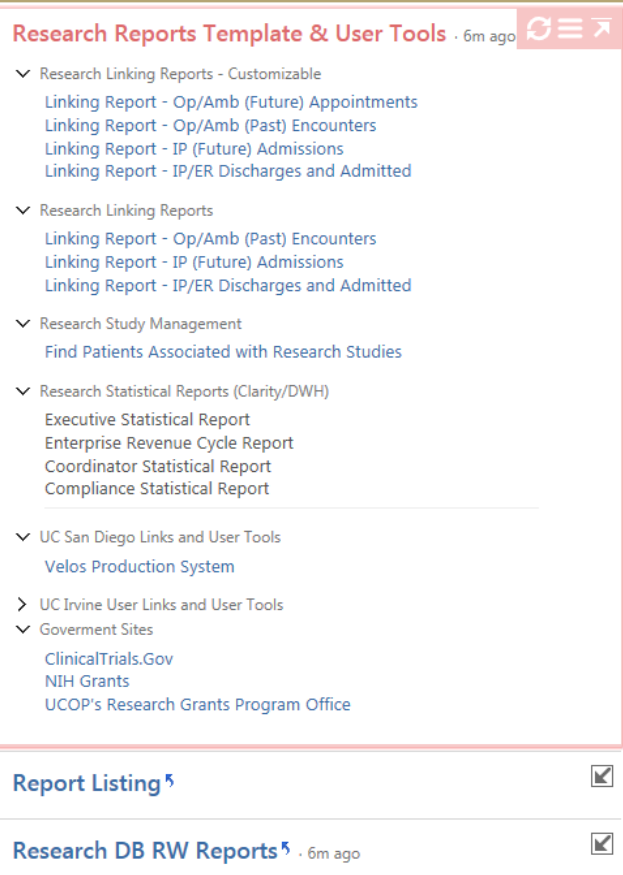